# Grove - Infrared Temperature Sensor Array(AMG8833)

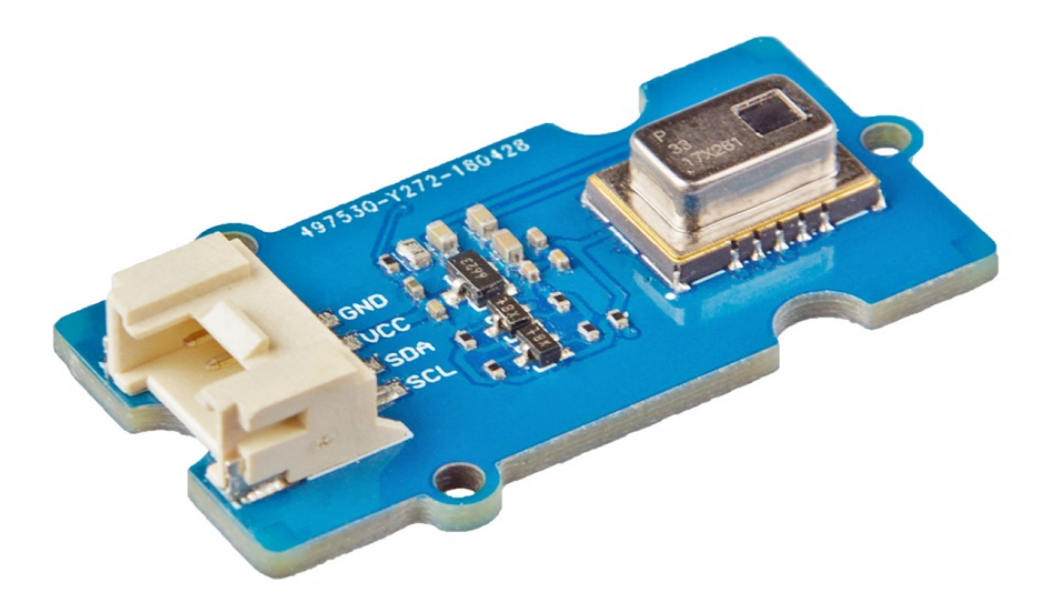

The Grove - Infrared Temperature Sensor Array (AMG8833) is a high precision infrared array sensor which based on advanced MEMS technology. It can support temperature detection of twodimensional area:  $8 \times 8$  (64 pixels) and maximum 7 meters detection distance.

We provide both Arduino and Raspberry Pi demo for this sensor. It will be a perfect module to make your own thermal camera.

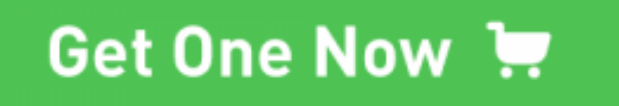

[\[https://www.seeedstudio.com/Grove-Infrared-Temperature-Sensor-](https://www.seeedstudio.com/Grove-Infrared-Temperature-Sensor-Array-(AMG8833)-p-3185.html)Array-(AMG8833)-p-3185.html]

## Features

- Temperature detection of two-dimensional area: 8 × 8 (64 pixels)
- I2C output (capability of temperature value output)
- High precision
- Long detection distance

Specification

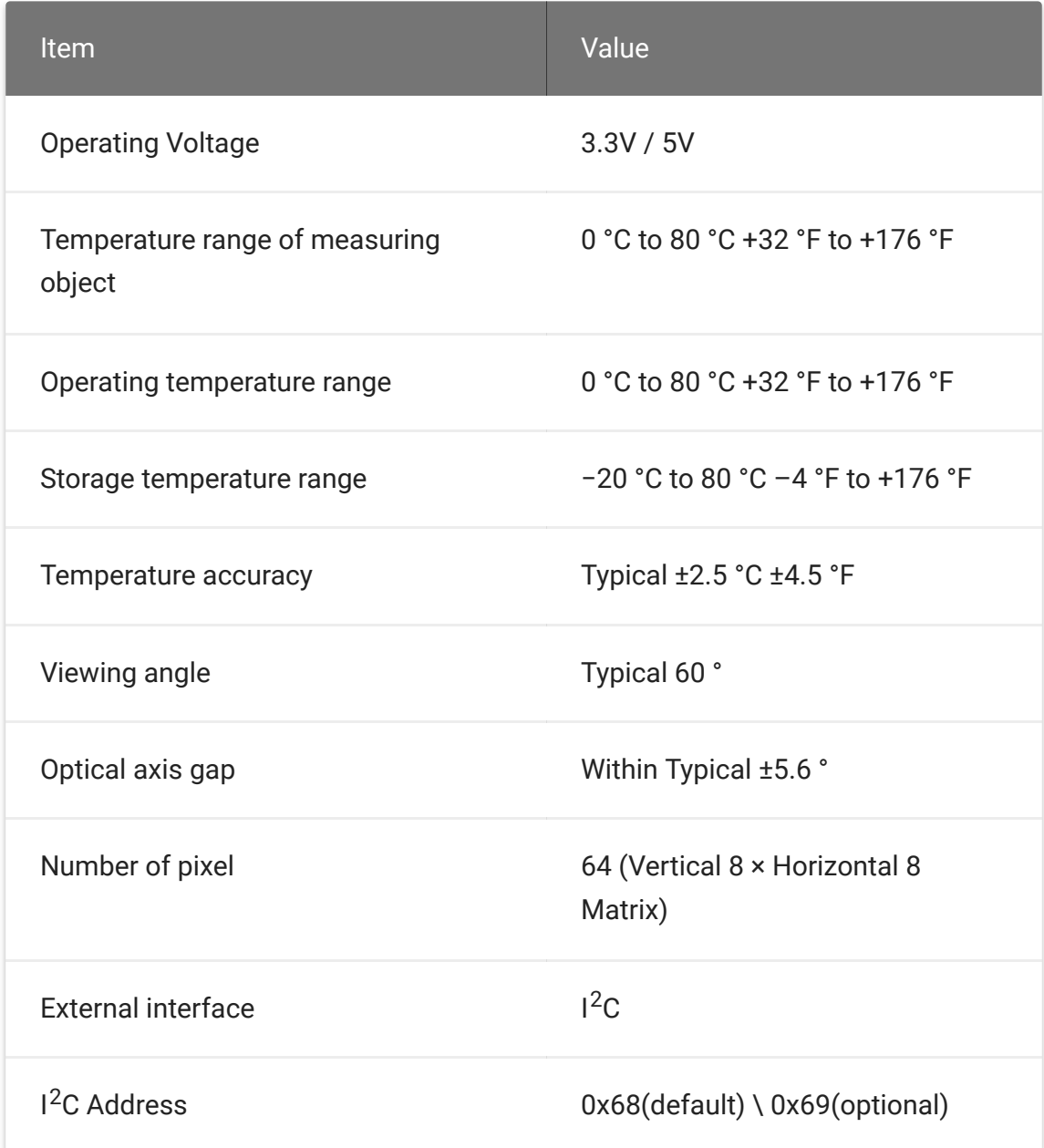

# Typical Applications

- High function home appliances (microwaves and airconditioners)
- Energy saving at office (air-conditioning/lighting control)
- Digital signage

Automatic doors/elevators

## Hardware Overview

## Pin Out

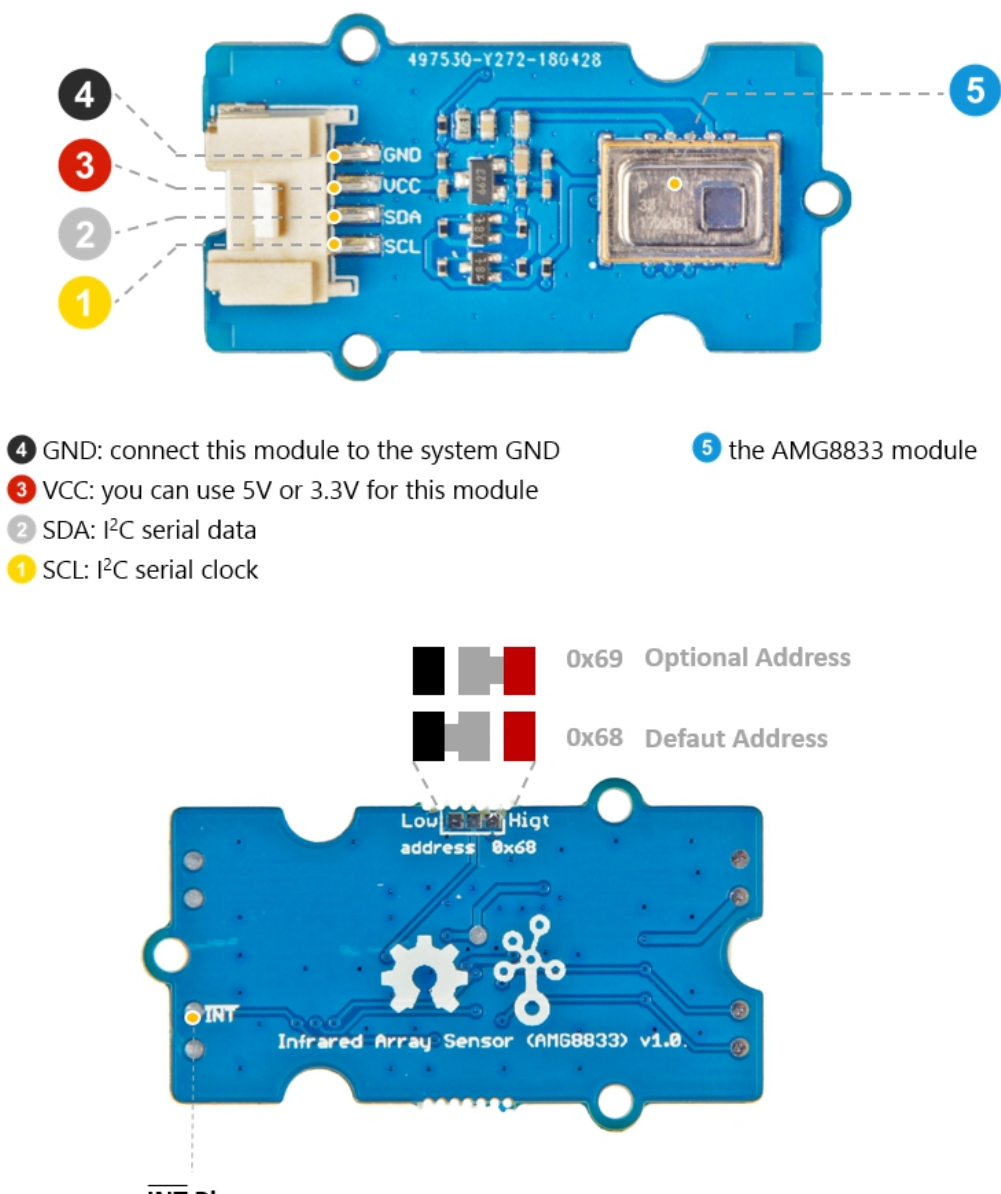

#### $\overline{\text{INT}}$  Pin normally has same voltage as VDD, when interrupting, same as GND (OV)

### **Schemaitc**

### **Power**

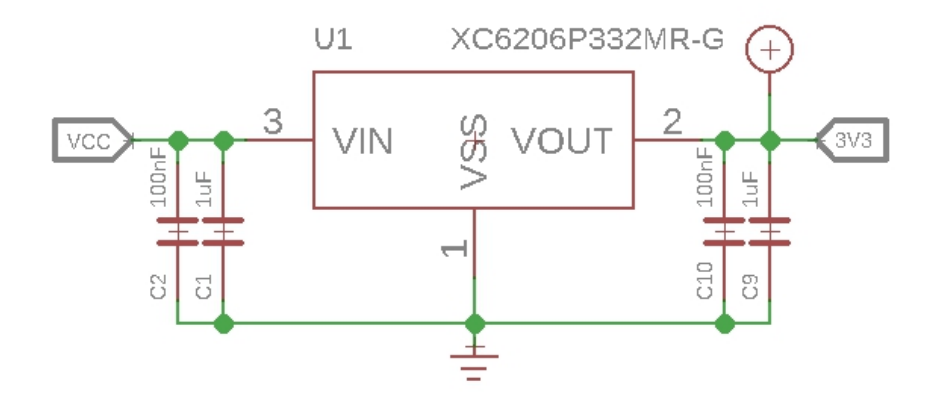

The typical voltage of AMG8833 is 3.3V, so we use the XC6206P33 [\[https://files.seeedstudio.com/wiki/Grove-Optical\\_Rotary\\_Encoder-](https://files.seeedstudio.com/wiki/Grove-Optical_Rotary_Encoder-TCUT1600X01/res/MP3120.pdf)TCUT1600X01/res/MP3120.pdf] chip to provide a stable 3.3V. The input of XC6206P33 ranges from 1.8V to 6.0V, so you can use this module with your Arduino both in 3.3V and 5V.

### **Bi-directional level shifter circuit**

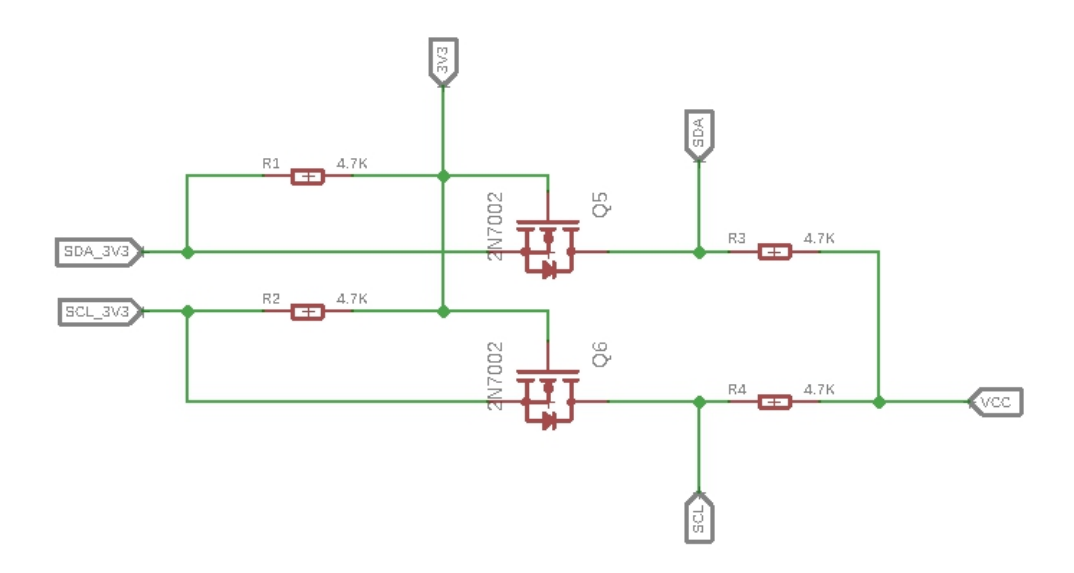

This is a typical Bi-directional level shifter circuit to connect two different voltage section of an I<sup>2</sup>C bus. The I<sup>2</sup>C bus of this sensor use 3.3V, if the I<sup>2</sup>C bus of the Arduino use 5V, this circuit will be needed. In the schematic above, **Q6** and **Q5** are N-Channel MOSFET 2N7002A [https://files.seeedstudio.com/wiki/Grove-I2C\_High\_Accuracy\_Temperature\_Sensor-[MCP9808/res/2N7002A\\_datasheet.pdf\], which act a](https://files.seeedstudio.com/wiki/Grove-I2C_High_Accuracy_Temperature_Sensor-MCP9808/res/2N7002A_datasheet.pdf)s a bidirectional switch. In order to better understand this part, you can [refer to the AN10441 \[https://files.seeedstudio.com/wiki/Grove-](https://files.seeedstudio.com/wiki/Grove-I2C_High_Accuracy_Temperature_Sensor-MCP9808/res/AN10441.pdf)I2C\_High\_Accuracy\_Temperature\_Sensor-MCP9808/res/AN10441.pdf]

# Platforms Supported

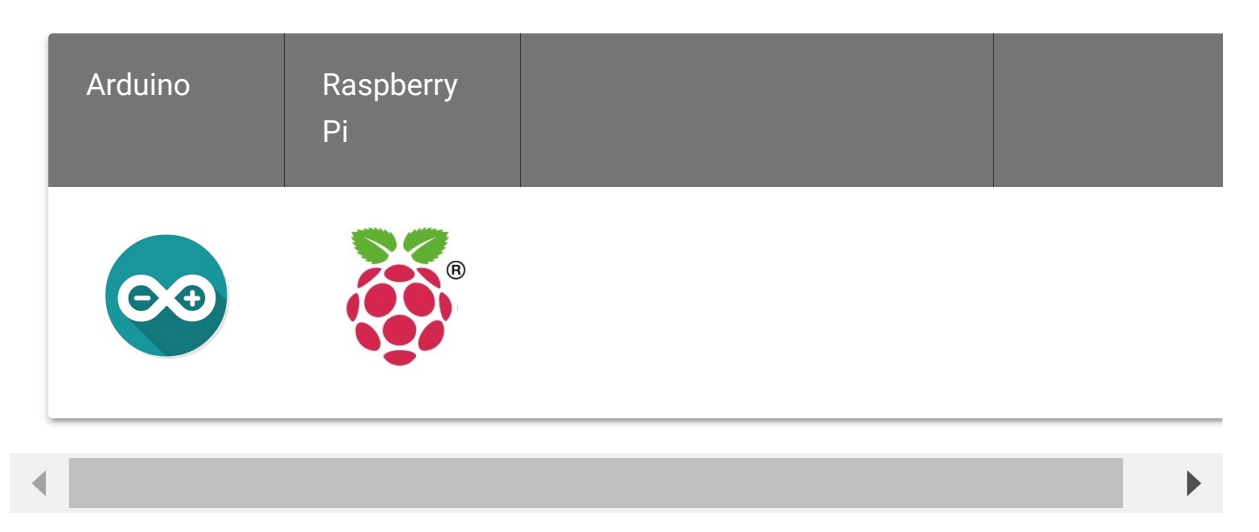

#### **Caution**

The platforms mentioned above as supported is/are an indication of the module's software or theoritical compatibility. We only provide software library or code examples for Arduino platform in most cases. It is not possible to provide software library / demo code for all possible MCU platforms. Hence, users have to write their own software library.

# Getting Started

## Play With Arduino

#### **Hardware**

#### **Materials required**

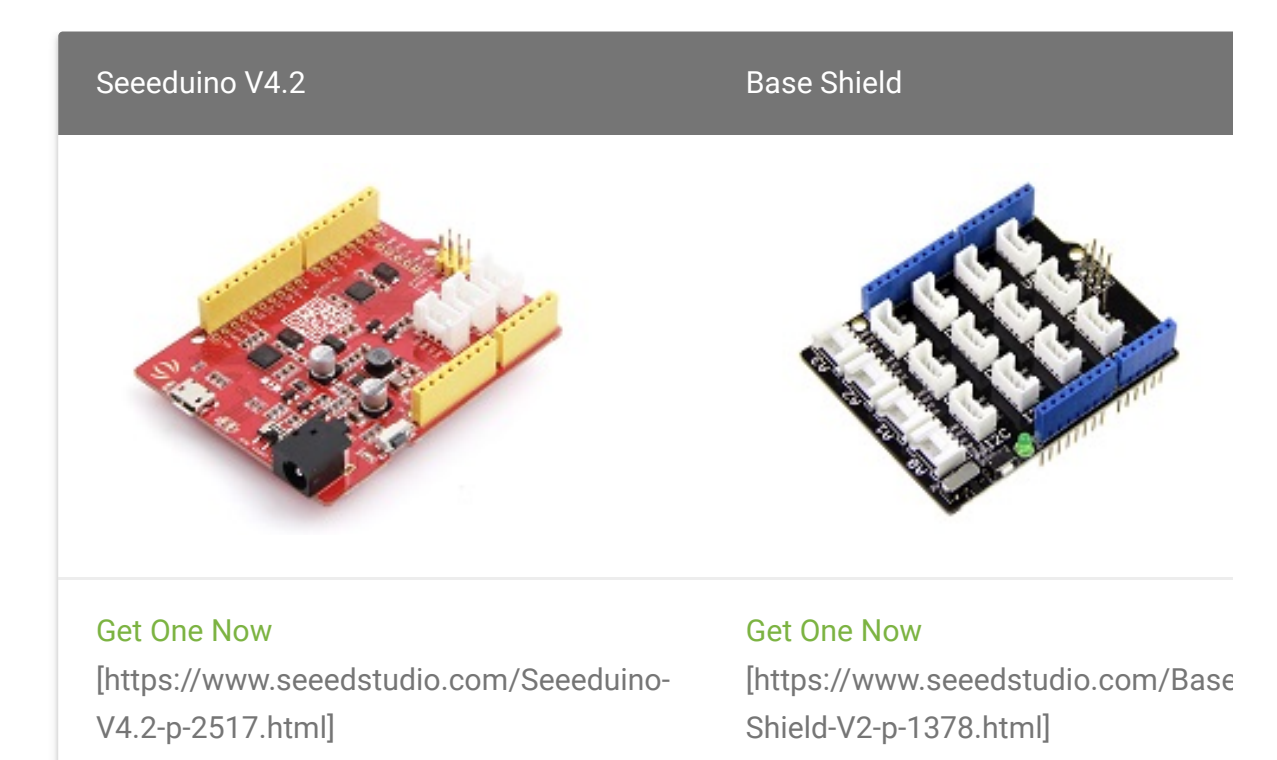

edit

#### **Note**

**1** Please plug the USB cable gently, otherwise you may damage the port. Please use the USB cable with 4 wires inside, the 2 wires cable can't transfer data. If you are not sure about the wire you have, you can click here [\[https://www.seeedstudio.com/Micro-USB-Cable-48cm-p-1475.html\]](https://www.seeedstudio.com/Micro-USB-Cable-48cm-p-1475.html) to buy

**2** Each Grove module comes with a Grove cable when you buy. In case you [lose the Grove cable,](https://www.seeedstudio.com/Grove-Universal-4-Pin-Buckled-20cm-Cable-%285-PCs-pack%29-p-936.html) you can click here

 $\blacktriangleright$ 

[\[https://www.seeedstudio.com/Grove-Universal-4-Pin-Buckled-20cm-](https://www.seeedstudio.com/Grove-Universal-4-Pin-Buckled-20cm-Cable-%285-PCs-pack%29-p-936.html)Cable-%285-PCs-pack%29-p-936.html] to buy.

- **Step 1.** Connect the Grove Infrared Temperature Sensor Array (AMG8833) to port I<sup>2</sup>C of Grove-Base Shield.
- **Step 2.** Plug Grove Base Shield into Seeeduino.
- **Step 3.** Plug 2.8 TFT Touch Shield V2.0 into the Grove Base Shield.
- **Step 4.** Connect Seeeduino to PC via a USB cable.

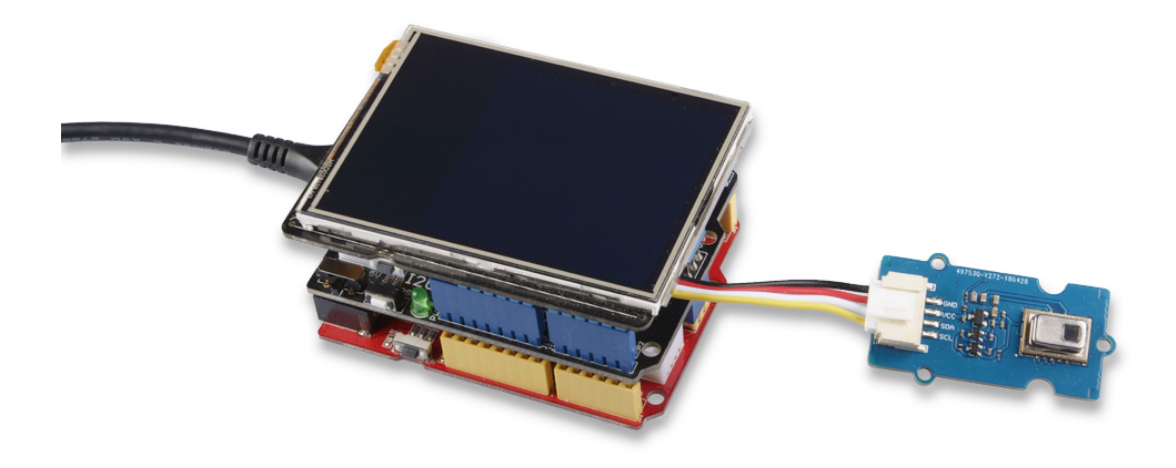

**Note**

edit

If we don't have Grove Base Shield, We also can directly connect this module to Seeeduino as below.

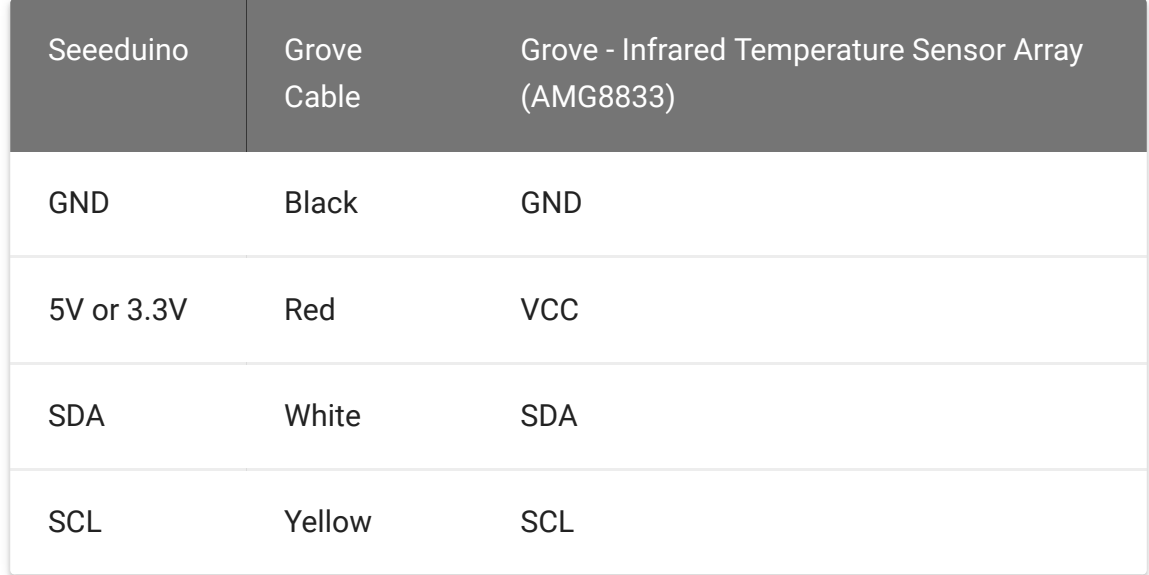

### **Software**

#### **Note** edit

If this is the first time you work with Arduino, we strongly recommend you to see Getting Started with Arduino

[\[https://wiki.seeedstudio.com/Getting\\_Started\\_with\\_Arduino/\]](https://wiki.seeedstudio.com/Getting_Started_with_Arduino/) before the start.

**Step 1.** Download the Seeed\_AMG8833

[\[https://github.com/Seeed-Studio/Seeed\\_AMG8833\]](https://github.com/Seeed-Studio/Seeed_AMG8833) Library from Github.

- **Step 2.** Refer to How to install library [\[https://wiki.seeedstudio.com/How\\_to\\_install\\_Arduino\\_Library\]](https://wiki.seeedstudio.com/How_to_install_Arduino_Library) to install library for Arduino.
- **Step 3.** Restart the Arduino IDE. Open the example, you can open it in the following three ways:
	- a. Open it directly in the Arduino IDE via the path: **File → Examples → Grove IR Matrix Temperature sensor**

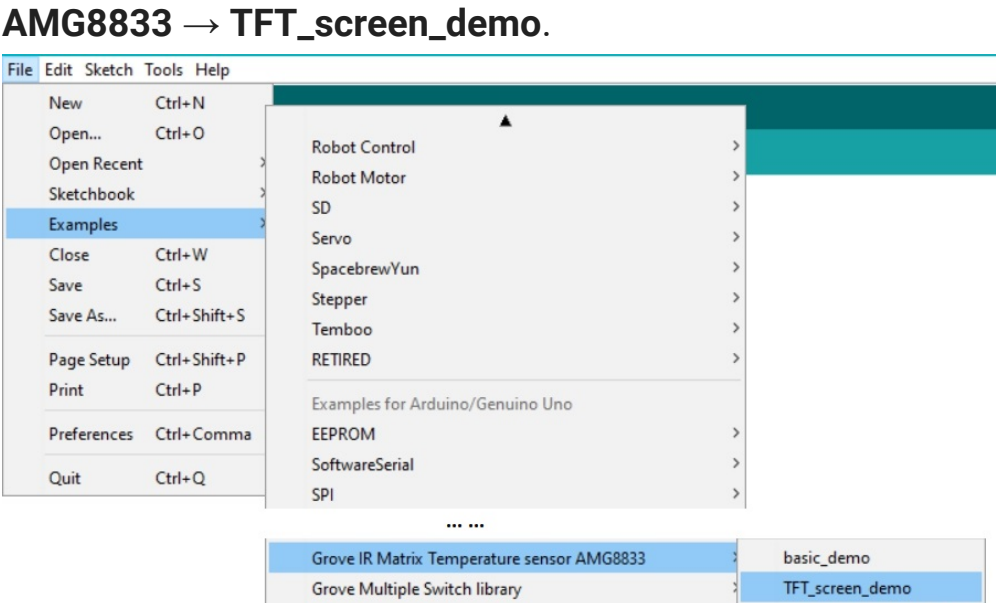

b. Open it in your computer by click the **TFT\_screen\_demo.ino** which you can find in the folder

thermal\_cam\_interpolate

**Grove Temper Humidity TH02** 

**XXXXArduino\libraries\Seeed\_AMG8833 master\examples\TFT\_screen\_demo**, **XXXX** is the location you installed the Arduino IDE.

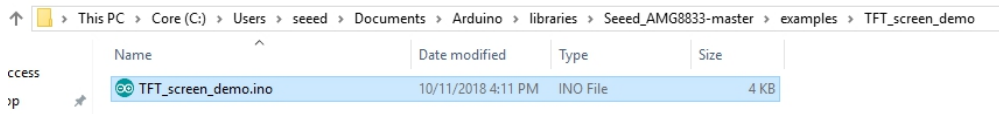

c. Or, you can just click the icon  $\Box$  in upper right corner of the code block to copy the following code into a new sketch in the Arduino IDE.

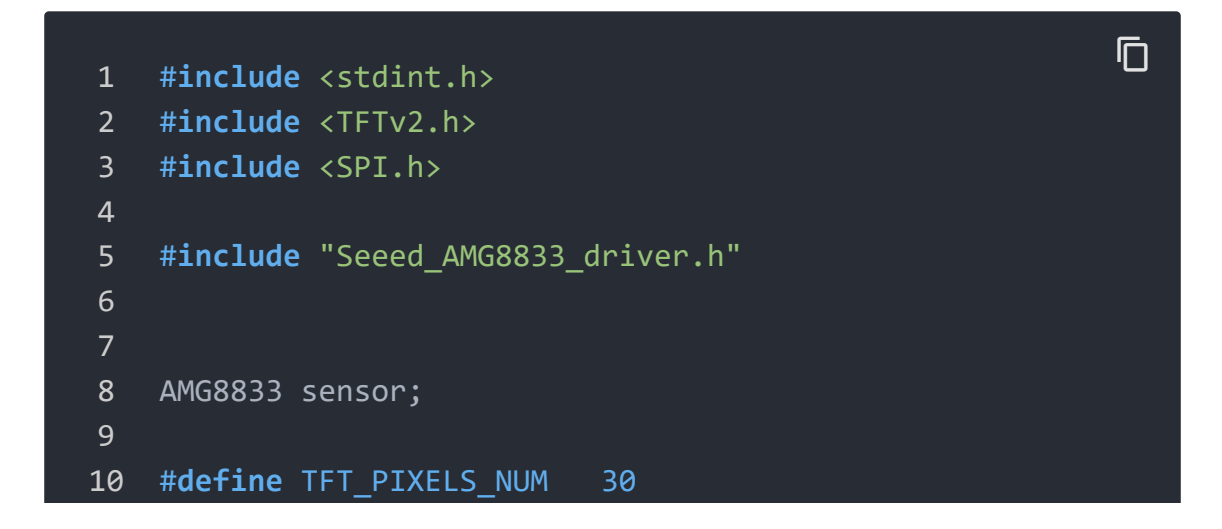

```
11
12 void parse_int_status(u8* status)
13 \t {}14 u8 val=0;
15 for(u32 i=0;i<8;i++)
16 {
17 if(status[i])
18 \qquad \qquad19 for(u32 j=0;j<8;j++)
20 {
21 if(status[i]&((1<<j)))
22 \left\{ \begin{array}{ccc} 2 & -1 & \frac{1}{2} & \frac{1}{2} &23 Serial.print("pixel ");
24 Serial.print(8*i+j+1);
25 Serial.println("interrupt is generate
26 }
27 }
28 }
29 }
30 }
31
32 void print_status(u8* status)
33 {
34 for(u32 i=0;i<8;i++)
35 {
36 Serial.print(status[i],HEX);
37 Serial.print(" ");
38
39 }
40 Serial.println(" ");
41 }
42
43
44
45
46 void setup()
47 {
48 Serial.begin(115200);
49 sensor.init();
50 TFT_BL_ON;
51 /*2.8 TFT screen. url:https://www.seeedstudio.com/2.8
```

```
52 Tft.TFTinit();
53 }
54
55
56
57 void loop()
58 {
59 u8 val=0;
60 float pixels_temp[PIXEL_NUM]={0};
61 u16 \text{ color}[\text{PIXEL NUM}]=\{0\};62 /*Read temperature*/
63 sensor.read_pixel_temperature(pixels_temp);
64 /*Different temperature correspond to different color
65 for(u32 i=0;i<PIXEL_NUM;i++)
66 {
67 if(pixels_temp[i]<29)
68 {
69 color[i]=BLUE;
70 }
71 else if((pixels_temp[i]>=29)&&(pixels_temp[i]<30
72 {
73 color[i]=GREEN;
74 }
75 else if((pixels_temp[i]>=30)&&(pixels_temp[i]<31
76 {
77 color[i]=YELLOW;
78 }
79 else if((pixels_temp[i]>=31)&&(pixels_temp[i]<33
80 {
81 color[i]=0xfd00;
82 }
83 else
84 {
85 color[i]=RED;
86 }
87 }
88 /*Use a TFT screen to display.*/
89 for(u32 i=0;i<PIXEL_NUM;i++)
90 {
91 Tft.fillScreen(TFT_PIXELS_NUM*(i%8),TFT_PIXELS_NU
92 }
```
### 93 }

#### **Attention**

The library file may be updated. This code may not be applicable to the updated library file, so we recommend that you use the first two methods.

**Step 4.** Upload the demo. If you do not know how to upload the code, please check How to upload code

[\[https://wiki.seeedstudio.com/Upload\\_Code/\].](https://wiki.seeedstudio.com/Upload_Code/)

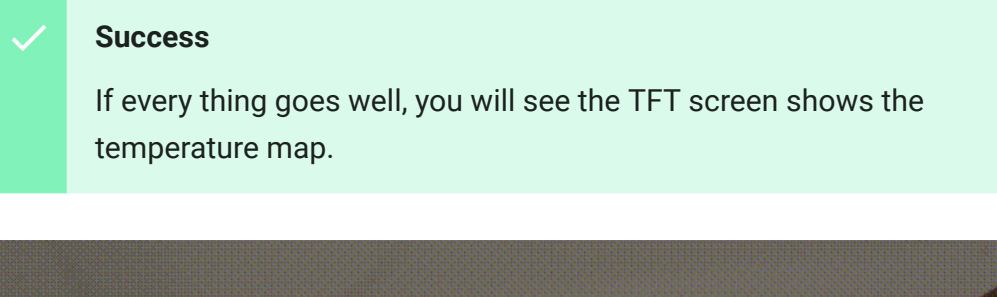

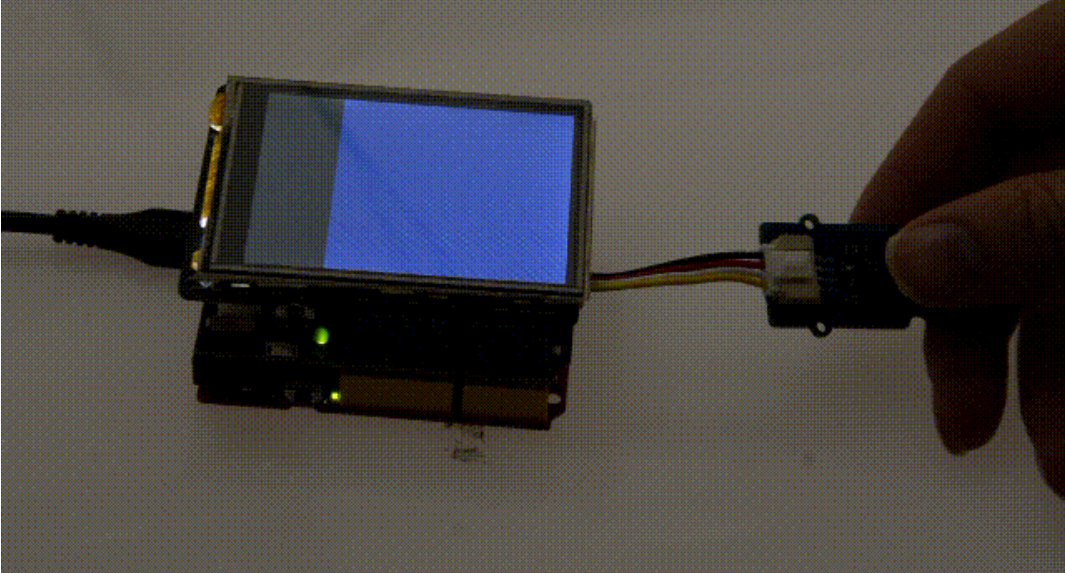

## Play with Raspberry

#### **Note**

edit

If this is the first time you play with a raspberry pi, please refer to the Get start with a raspberry Pi [\[https://www.raspberrypi.org/documentation/\].](https://www.raspberrypi.org/documentation/)

### **Hardware**

### **Materials required**

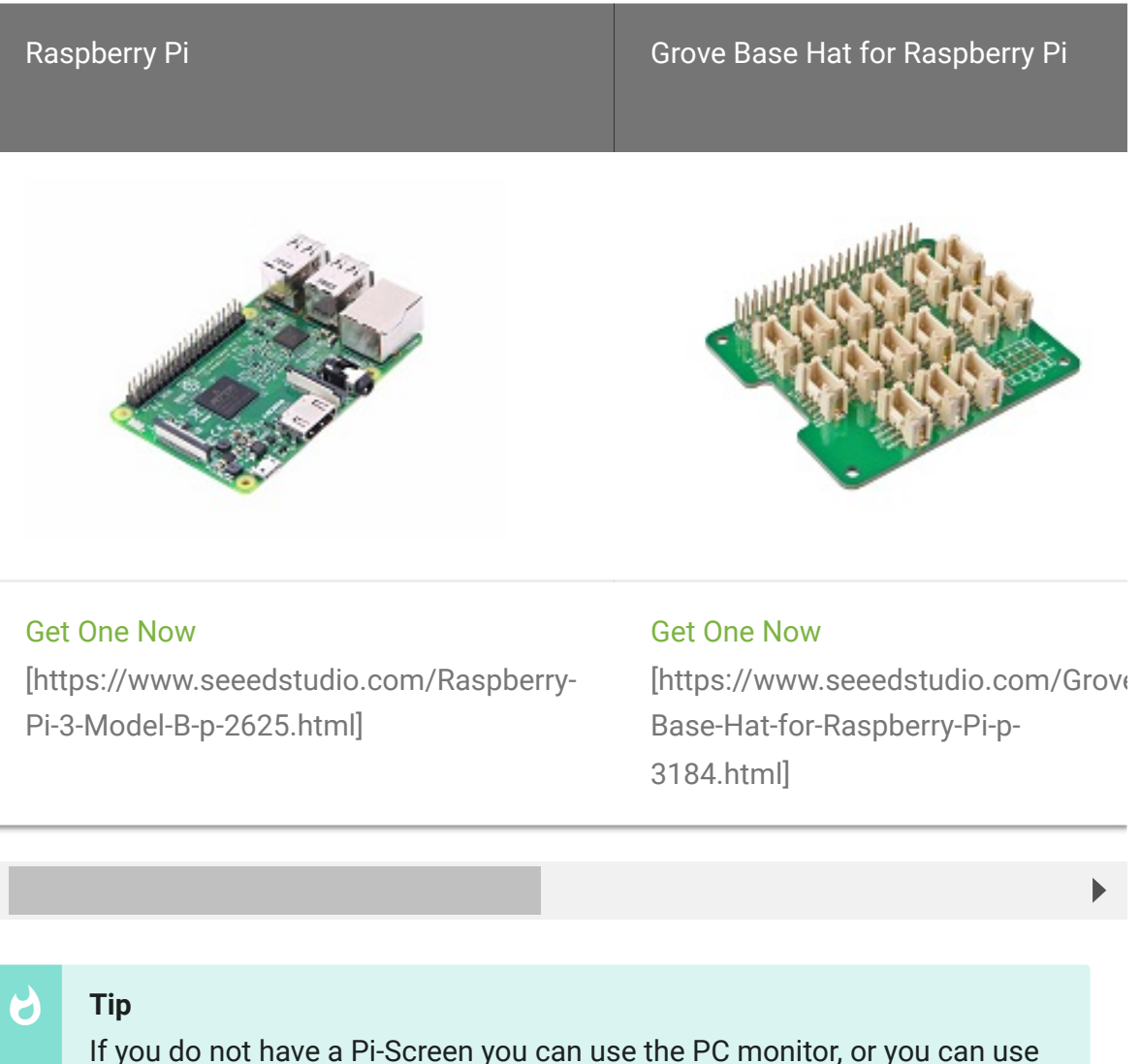

the VNC Viewer [\[https://www.realvnc.com/en/connect/download/viewer/\]](https://www.realvnc.com/en/connect/download/viewer/) to display the result remotely.

- **Step 1.** Connect the Grove Infrared Temperature Sensor Array (AMG8833) to port I<sup>2</sup>C of Grove Base Hat for Raspberry Pi.
- **Step 2.** Plug Grove Base Hat for Raspberry Pi into Raspberry Pi.
- **Step 3.** Connect the 5 inch 800x480 Capacitive TouchScreen with the Raspberry Pi via the HDMI cable.
- **Step 4.** Connect Raspberry Pi to PC via a micro-USB cable, power the 5 inch 800x480 Capacitive TouchScreen via another micro-USB cable.

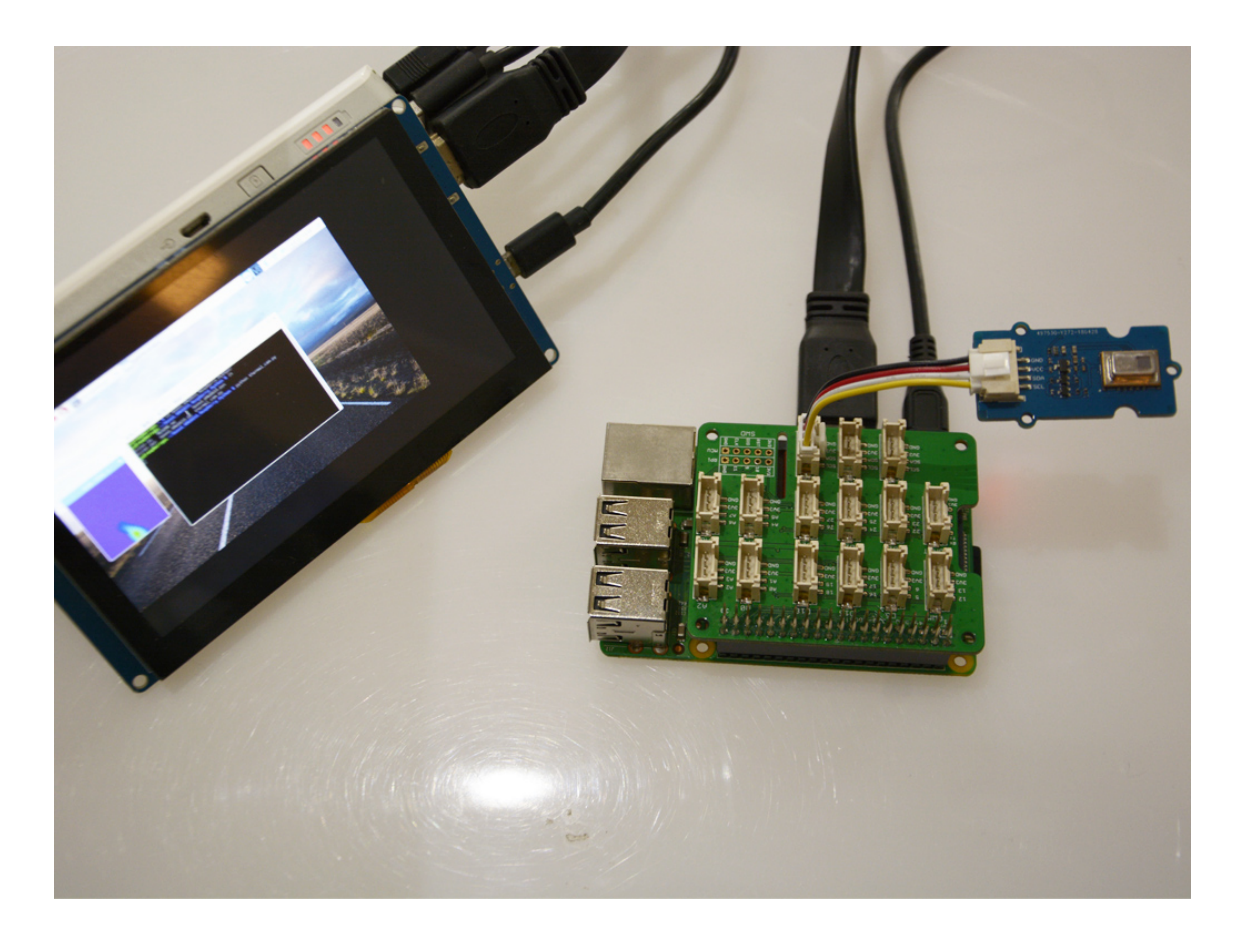

### **Software**

**Step 1.** Open the  $1^2C$  interface for your raspberry pi. You can open a terminal and tap the following command.

sudo raspi-config content  $\Box$ 

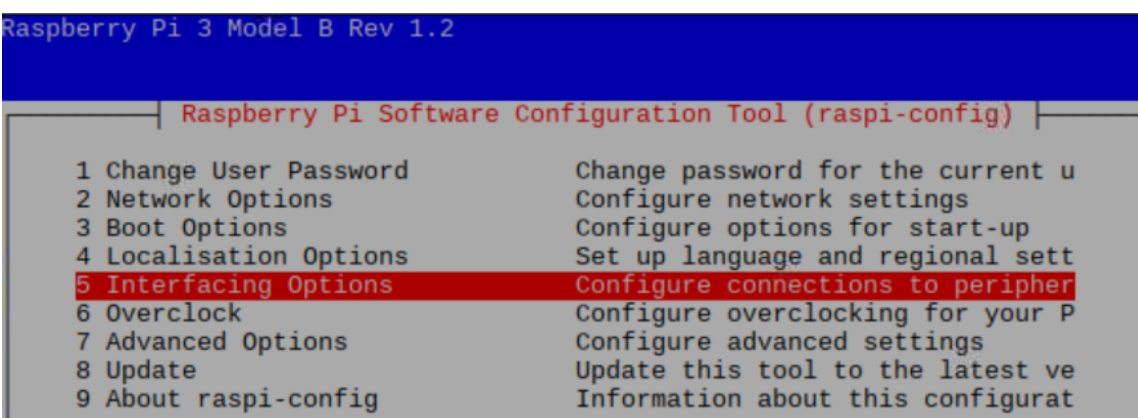

**Step 2.** When you see the picture above, choose **Interfacing Options**, then choose **I2C** to enable the I<sup>2</sup>C interface.

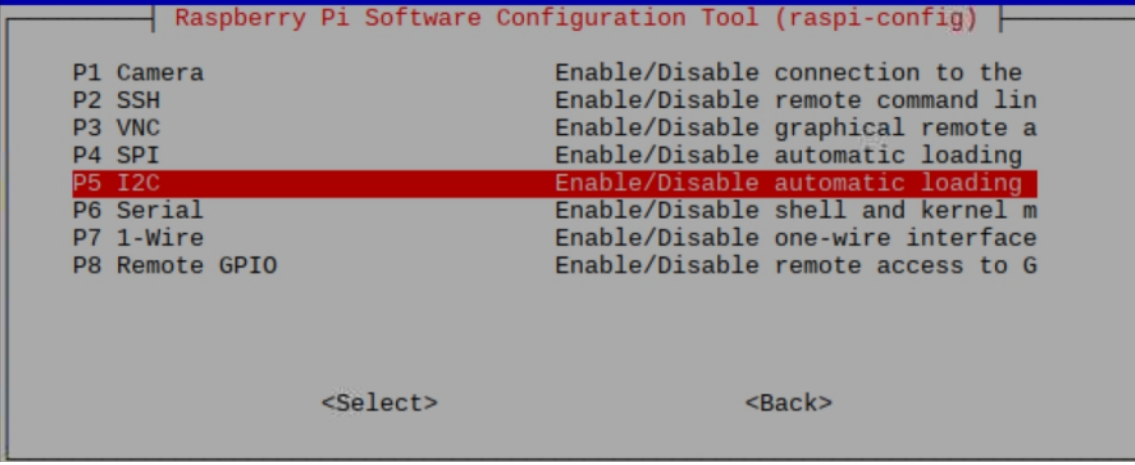

**Step 3.** When you finish, you can use the following command to check.

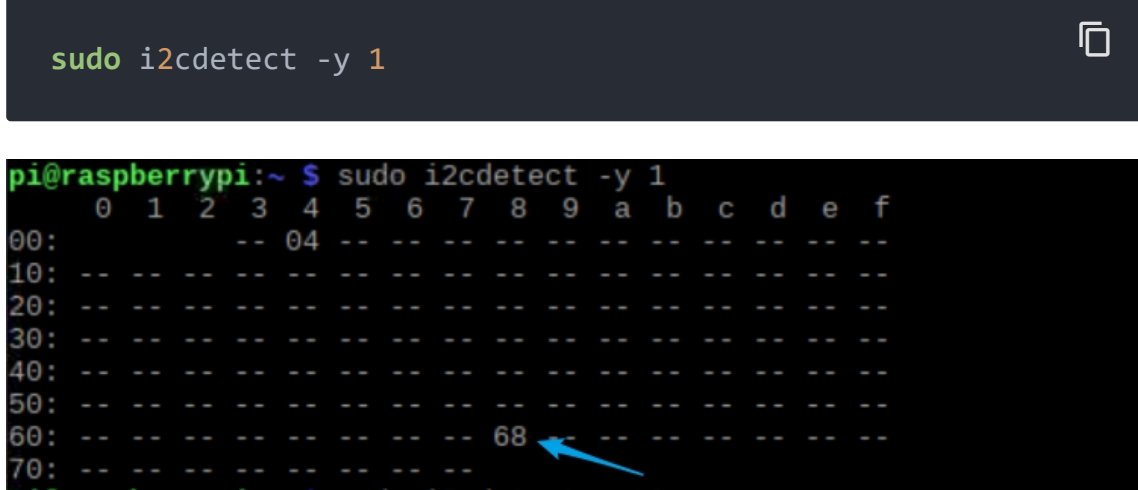

You can see the I<sup>2</sup>C address, which means the raspberry has detected the sensor. If not, please do step1~3 again. Ok, let's move on.

**Step 4.** Tap the following commands in the terminal to install related dependencies.

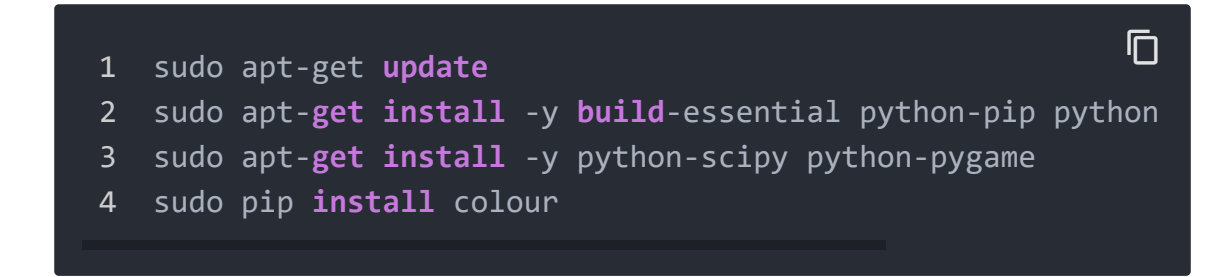

**Step 5.** Download the Seeed AMG8833 Python Library.

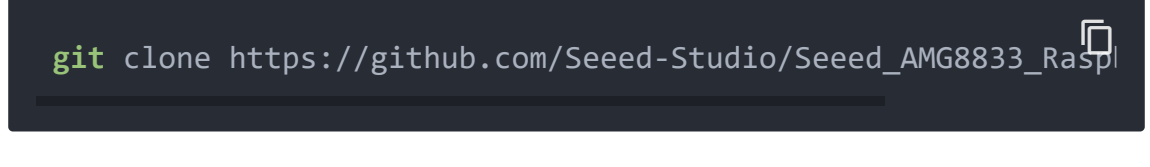

**Step 6.** Go into the AMG8833 folder, and run the demo.

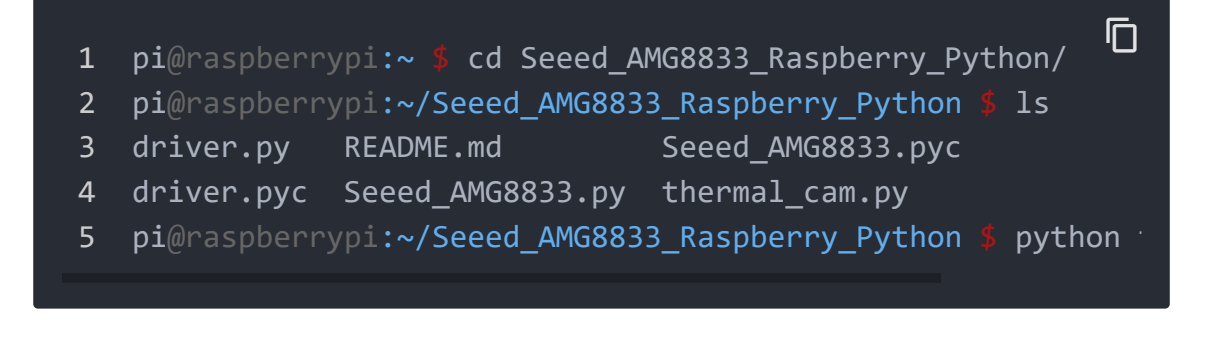

#### **Success**

If everthing goes well, you will see.

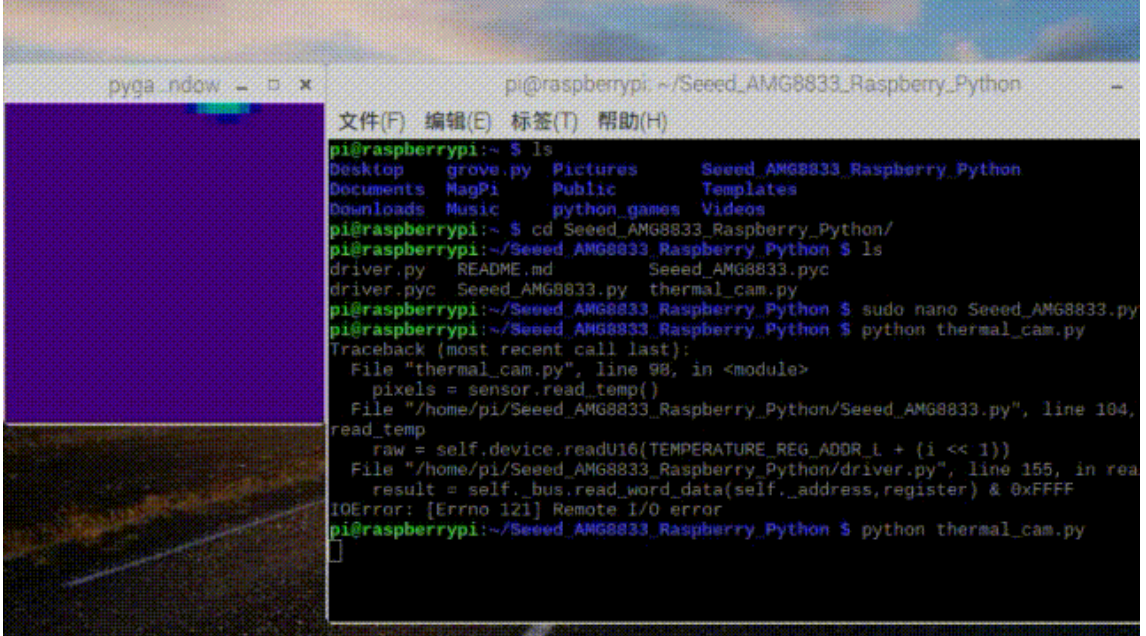

Schematic Online Viewer

## **Resources**

- **[Zip]** Grove Infrared Temperature Sensor Array (AMG8833) Eagle Files [https://files.seeedstudio.com/wiki/Grove-[Infrared\\_Temperature\\_Sensor\\_Array-AMG8833/res/Grove%20-](https://files.seeedstudio.com/wiki/Grove-Infrared_Temperature_Sensor_Array-AMG8833/res/Grove%20-%20Infrared%20Array%20Sensor%20(AMG8833).zip) %20Infrared%20Array%20Sensor%20(AMG8833).zip]
- **[Zip]** Seeed AMG8833 Arduino Library [https://github.com/Seeed-[Studio/Seeed\\_AMG8833/archive/master.zip\]](https://github.com/Seeed-Studio/Seeed_AMG8833/archive/master.zip)

**[Zip]** Seeed AMG8833 Python Library

[https://github.com/Seeed-[Studio/Seeed\\_AMG8833\\_Raspberry\\_Python/archive/master.zip](https://github.com/Seeed-Studio/Seeed_AMG8833_Raspberry_Python/archive/master.zip) ]

**[PDF]** AMG8833 DATASHEET

[https://files.seeedstudio.com/wiki/Grove-[Infrared\\_Temperature\\_Sensor\\_Array-AMG8833/res/AMG88.pdf\]](https://files.seeedstudio.com/wiki/Grove-Infrared_Temperature_Sensor_Array-AMG8833/res/AMG88.pdf)

**[PDF]** XC6206 DATASHEET

[\[https://files.seeedstudio.com/wiki/Grove-](https://files.seeedstudio.com/wiki/Grove-Infrared_Temperature_Sensor_Array-AMG8833/res/XC6206.pdf)Infrared\_Temperature\_Sensor\_Array-AMG8833/res/XC6206.pdf]

# Project

This is the introduction Video of this product, simple demos, you can have a try.

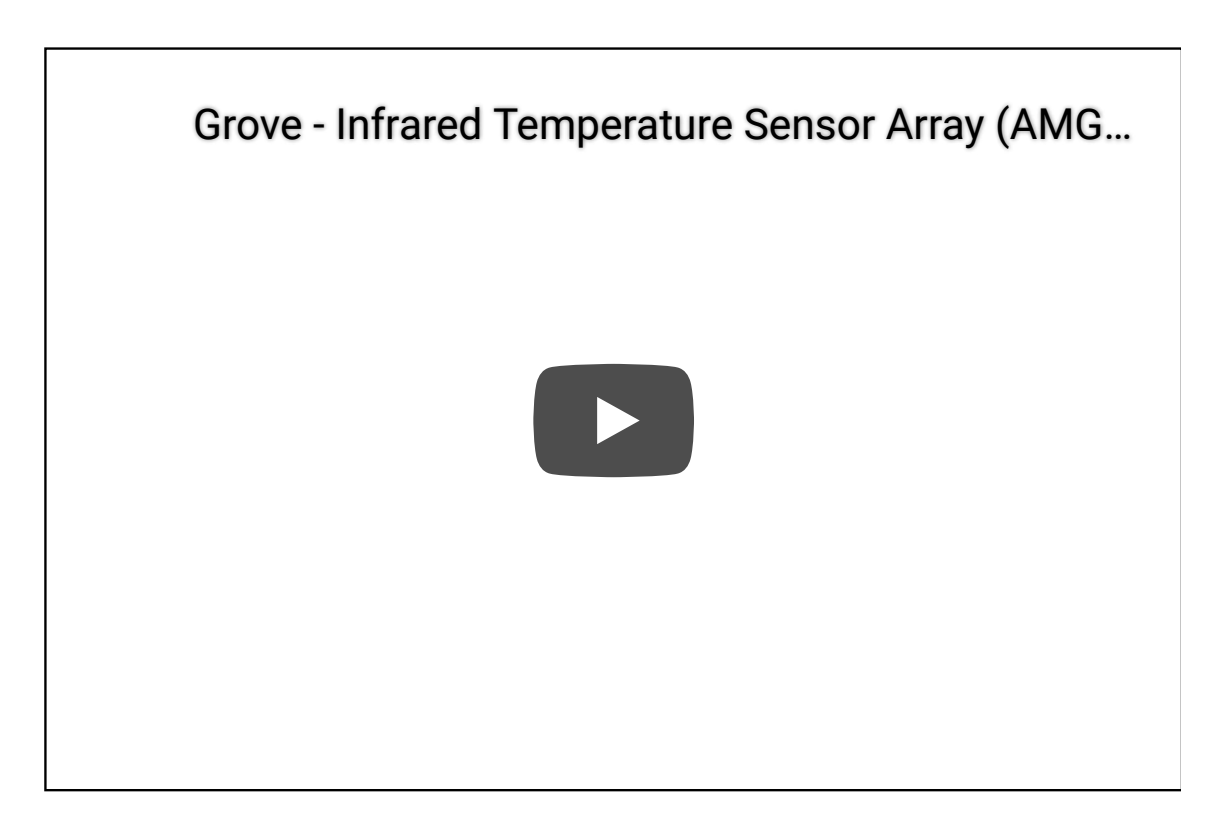

# Tech Support

### [Please do not hesitate to submit the issue into our forum](https://forum.seeedstudio.com/)

[https://forum.seeedstudio.com/]

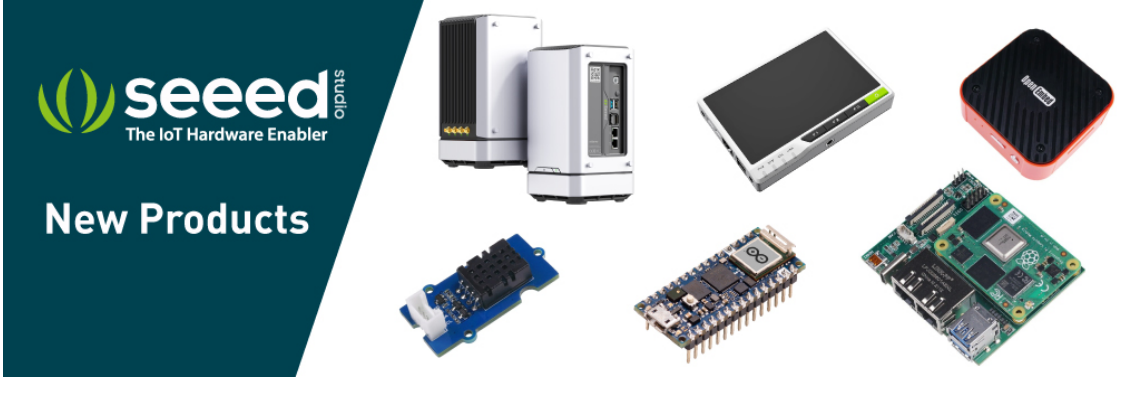

[https://www.seeedstudio.com/act-4.html? [utm\\_source=wiki&utm\\_medium=wikibanner&utm\\_campaign=newpr](https://www.seeedstudio.com/act-4.html?utm_source=wiki&utm_medium=wikibanner&utm_campaign=newproducts) oducts]